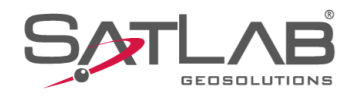

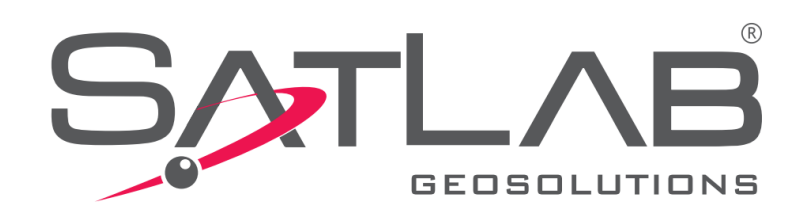

## **SATSURV**

## **GERAR RELATÓRIO**

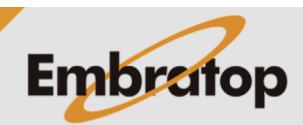

www.embratop.com.br

Tel: 11 5018-1800

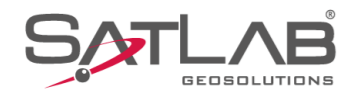

**1.** Clique no ícone **Export** na aba **Export**;

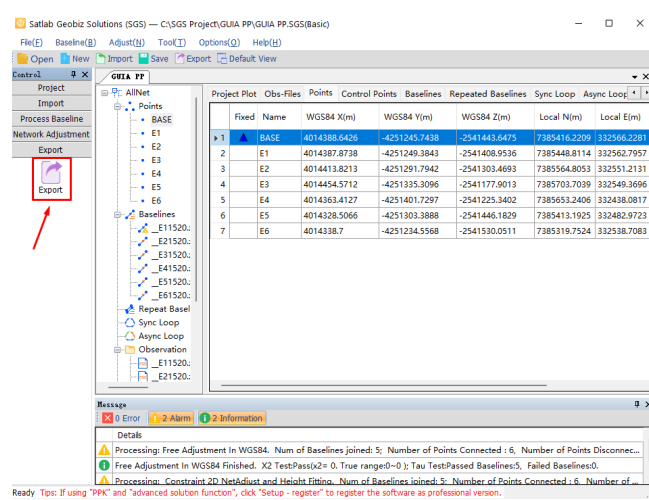

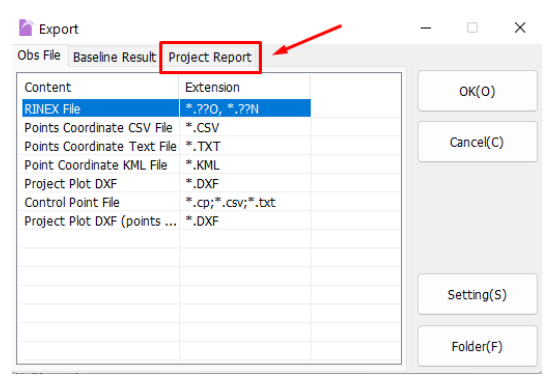

**2.** Na janela Export, clique na aba **Project Report**;

**3.** Será exiba a lista de formatos disponíveis para a geração do relatório;

**4.** De acordo com o formato selecionado, o botão Setting ficará habilitado, clique sobre ele para acessar as configurações;

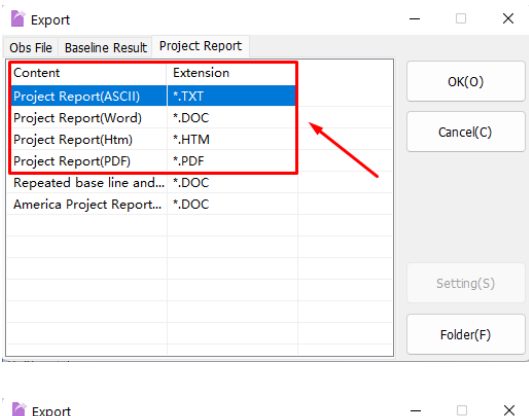

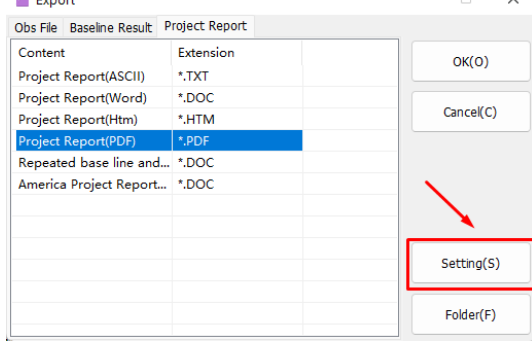

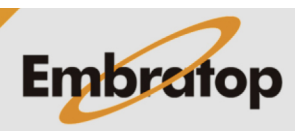

 $\vee$ 

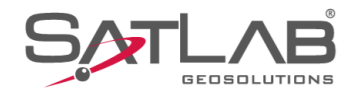

**5.** Será exibida a janela Project report option, onde é possível escolher quais as informações sairão no relatório. Defina as opções desejadas e clique em **OK**;

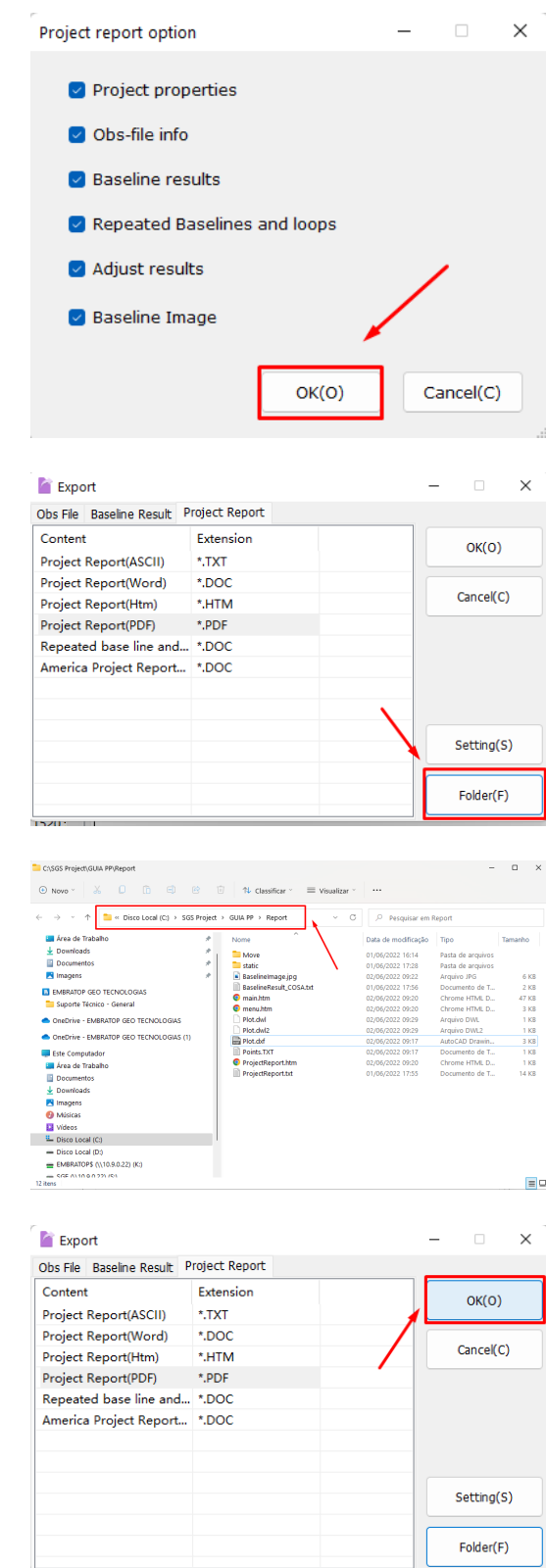

**6.** Clique na pasta Folder para checar e/ou esolher a pasta de destino onde o arquivo de relatório será criado;

**7.** Por padrão a pasta de destino é:

## *C:\SGS Project\(Pasta com o nome do projeto\ Report*

**8.** Clique em **OK** para gerar o relatório no formato selecionado;

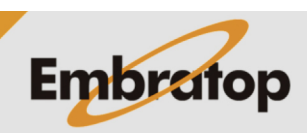

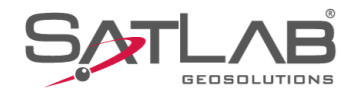

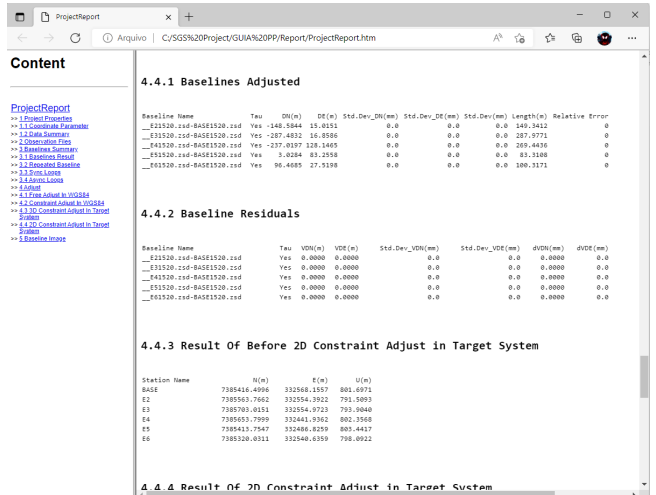

**9.** Será gerado o arquivo de relatório na pasta de destino.

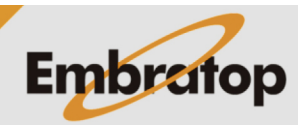